## 物品请购单报表**(RPT0117)**

说明: 预览或直接打印物品请购报表, 其中包括物品请购数量、已下采购数量、未下采购 单数量等。

## 栏位 :

- 1. 物品编号 :输入物品编号(单个或某一范围内的物品),以指定物品编号浏览/打印其所 有相关请购单报表,报表只显示当前物品的请购情况。
- 2. 种类 :输入物品种类代码(单类或某一范围物品种类),以指定的物品种类浏览/打印请 购单报表,报表只显示当前所属种类的物品请购情况。
- 3. 日期 :输入物品需求日期范围(某日或某一日期范围),以指定日期范围浏览/打印请购 单报表,报表只显示当前需求日期的物品请购情况。
- 4. 生产中心 :输入生产中心代码(一个或某一范围),报表只显示当前生产中心的物品请 购情况。
- 5. 请购单号 :输入请购单编号(一张或某一范围),报表只显示当前请购单物品请购情况。
- 6. 组件编号:输入组件(成品、半成品)编号(一个或某一范围),报表显示用于当前组 件的物料请购情况。
- 7. 销售单:输入销售单号(一张或某一范围),报表显示当前销售物品请购情况
- 资料排序:报表列位内容排序

物品编号: 此选项系统默认, 不必作选择。

- > 报表参数显示"选择"项:
	- 只显示余数
		- 不作打勾选择,报表显示物品请购详细情况(已下采购单数量、未下采购单数 量);
		- 作打勾选择,报表只显示未下或未下完采购单物品情况。

## 功能按钮:

1)打印预览:预览请购单报表

栏位条件输入后 -> 点击预览报表 -> 进入打印选项窗口 -> 点击"开始 (Start)" -> 进入浏览窗口(在此窗口也可以选择直接打印)

2)打印输出:直接打印输出请购单报表 栏位条件输入后 - > 点击打印输出 - > 进入打印选项窗口 - > 选择所需打印格式(如 PDF、EXCEL 格式) -> 开始。

## 操作:

栏位输入可根据实际需要只输入其中一个或多个同时输入均可。如以需求日期预览 / 打印物 品请购单报表详细情况,只需在日期栏位输入相关日期(其它栏位全部清空),然后选择预 览或输出即可。如下图:

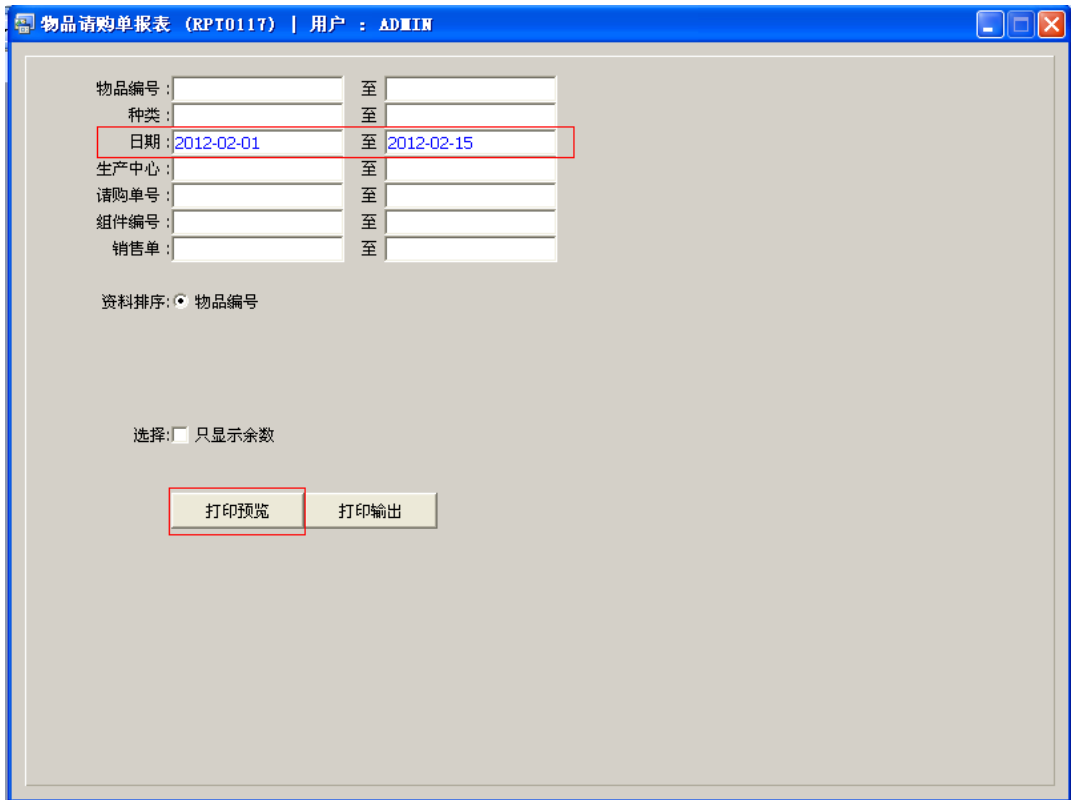

报表导出 EXCEL 格式方法请参考下图:

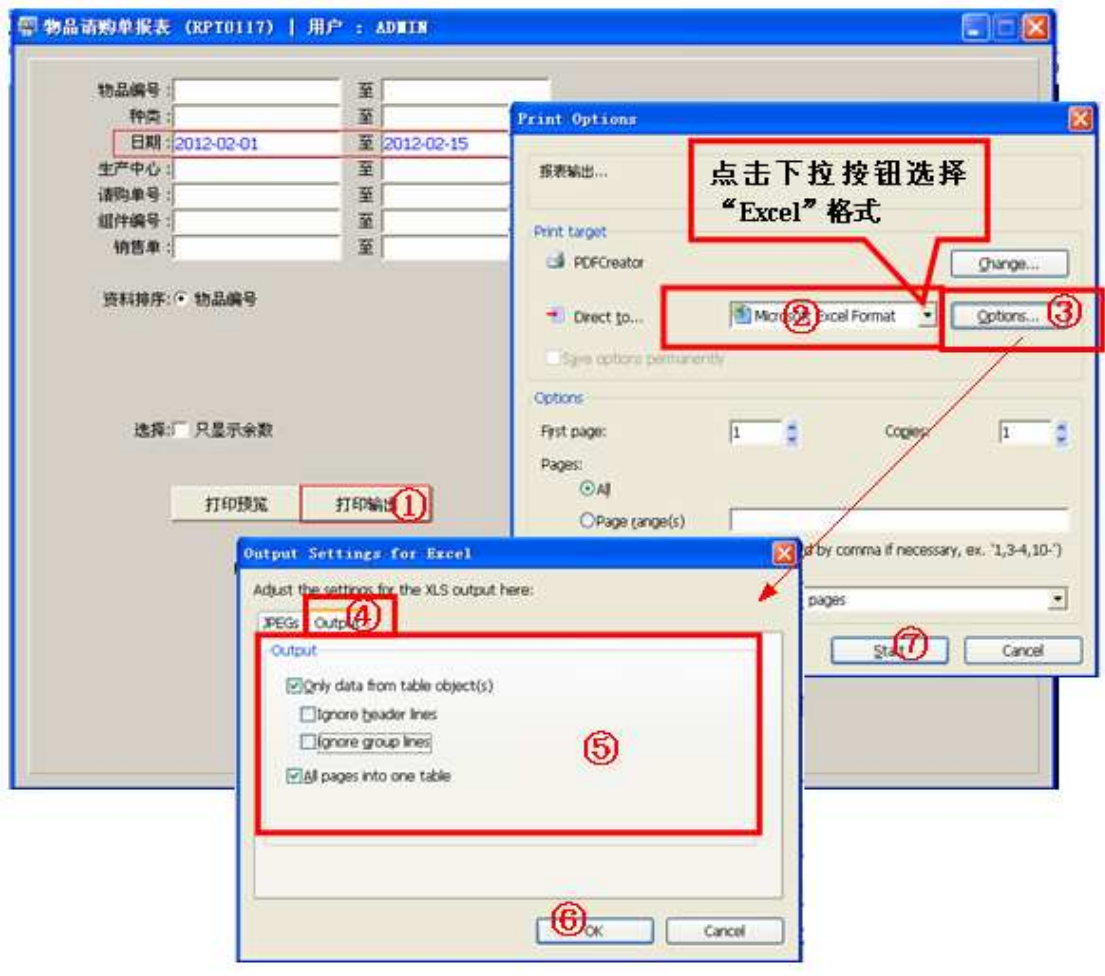